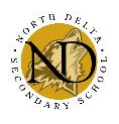

## **Creating a MYED Account & Course Selection**

**Students, please follow the instructions below to help students log in and complete the course selection process.**

- 1. Go to MyED BC Website at: <https://myeducation.gov.bc.ca/aspen/logon.do> OR use the Quicklink on the NDSS website: nd.deltasd.bc.ca
- 2. Enter your Log-in and Password. If this is your first time loging in, use the login and password provided to you then follow steps 3 and 4. If you have logged in before, you will need to use the new password you have created – please skip to Step 5.

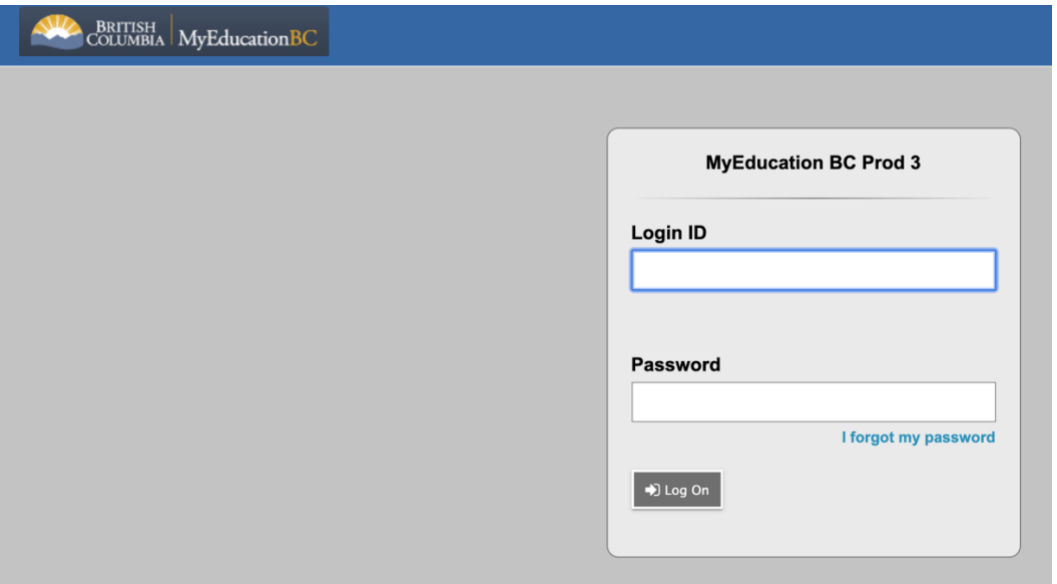

3. When prompted, re-enter the password and create a new password for your account (enter twice). Make sure to read password Requirements carefully. **Write new password on your sticker.** 

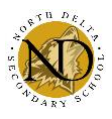

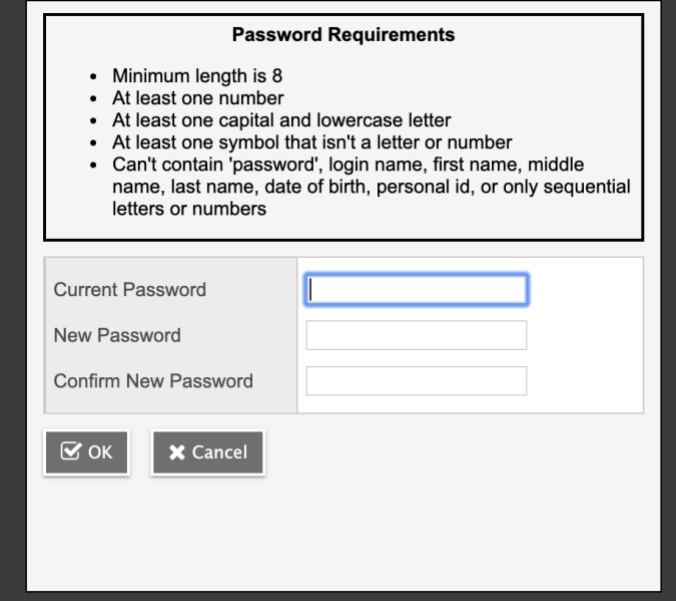

**Suggestion:** If possible add Capital letter and symbol to existing Student Connect password.

**4. Complete Security Preference Information.** 

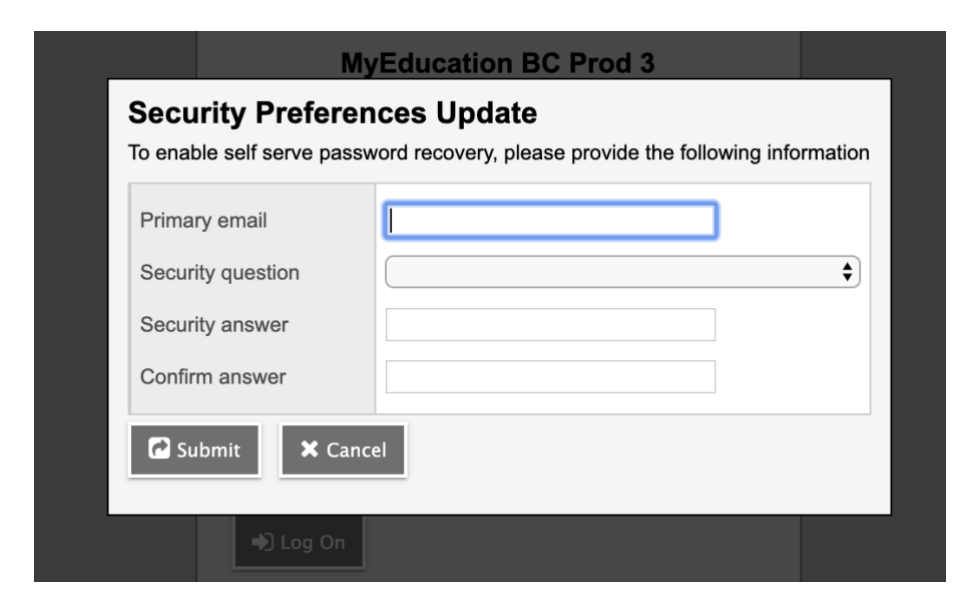

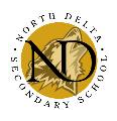

## **Course Selection:**

## **5. On the home page 'click' on My Info**

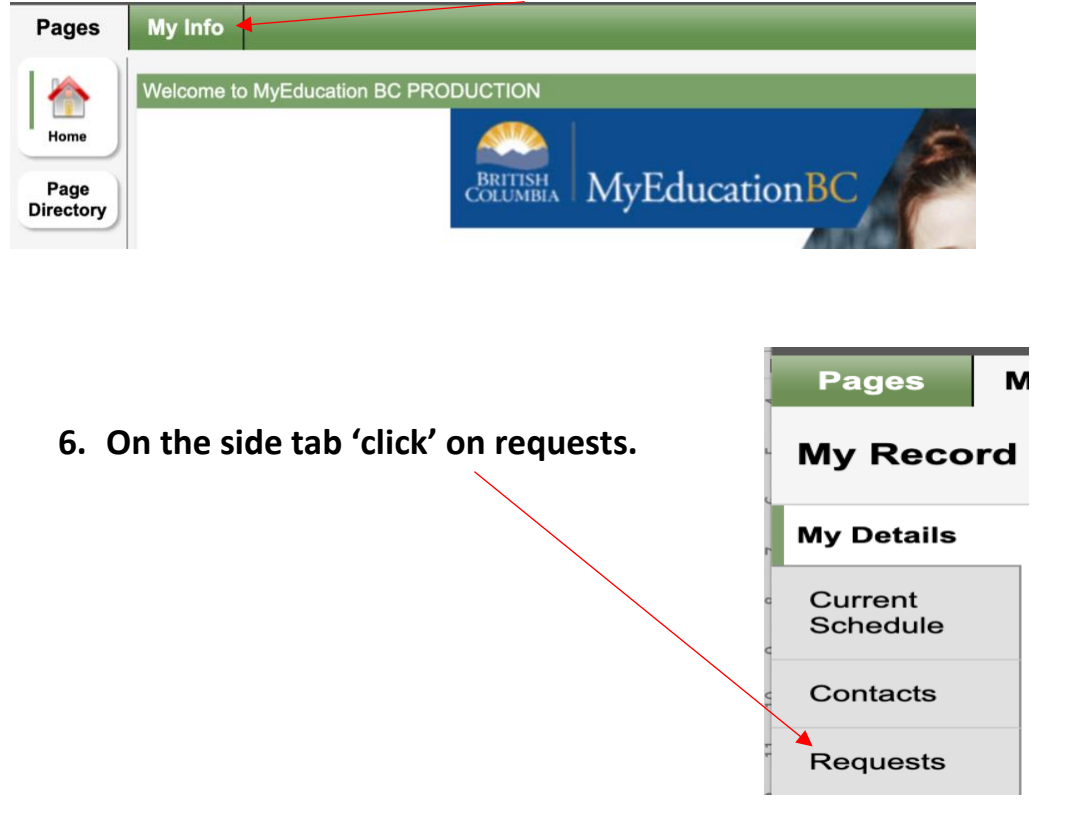

7. **Read grade specific instructions. Select Required Courses, Elective Courses and Alternates.**<< Exit entry mode

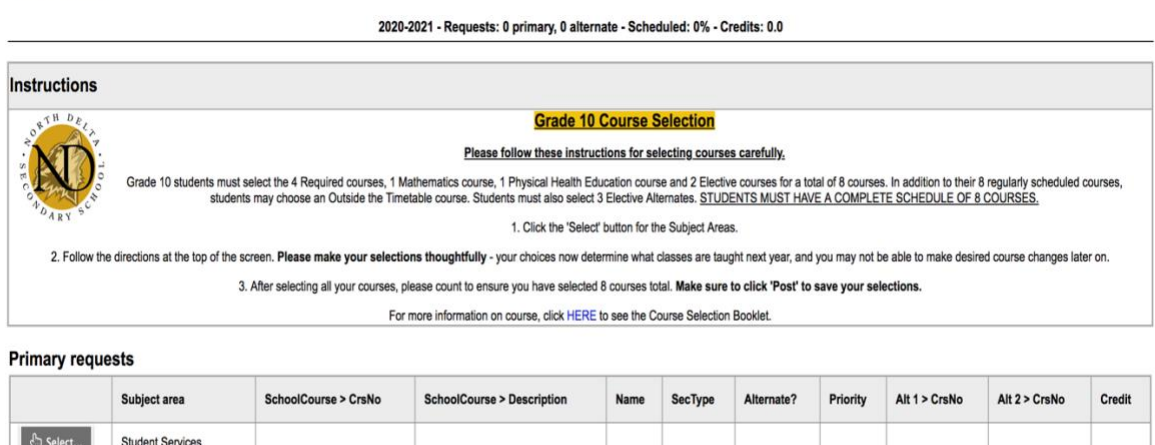

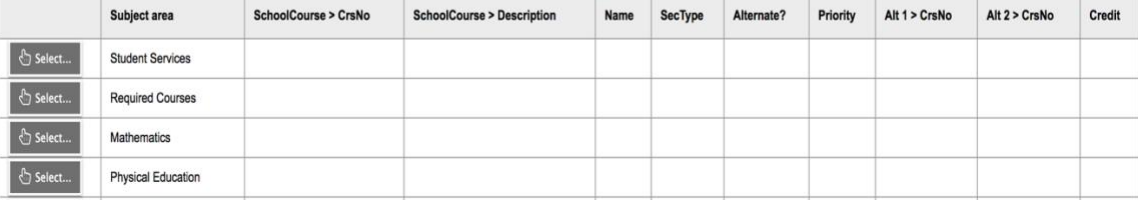

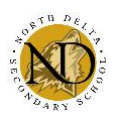

**On the screen shown above, students must count to make sure they have the required number of courses!**

- 8. **Students may leave a note about course selection for their counselor in the 'Counselor notes' section at the bottom of the page.** This is where students with special circumstances should indicate courses they need that may not be available to them (ie. I'm going into grade 11 but I need English 10, or I'm going into grade 11 but want Chem 12).
- **9. After selecting the required number of courses, scroll to the bottom of the page and click 'post'. Students should then log out in the top right corner.**

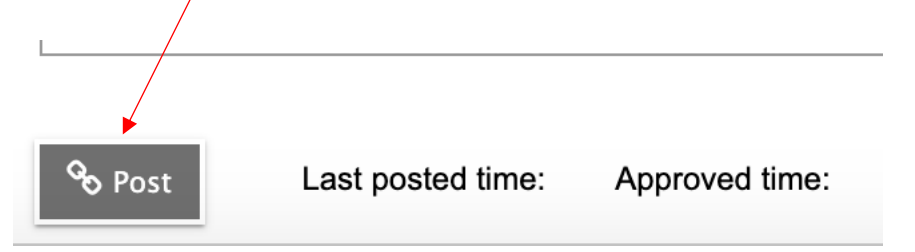

**Course selection will be open from February 26th -March 5 th**